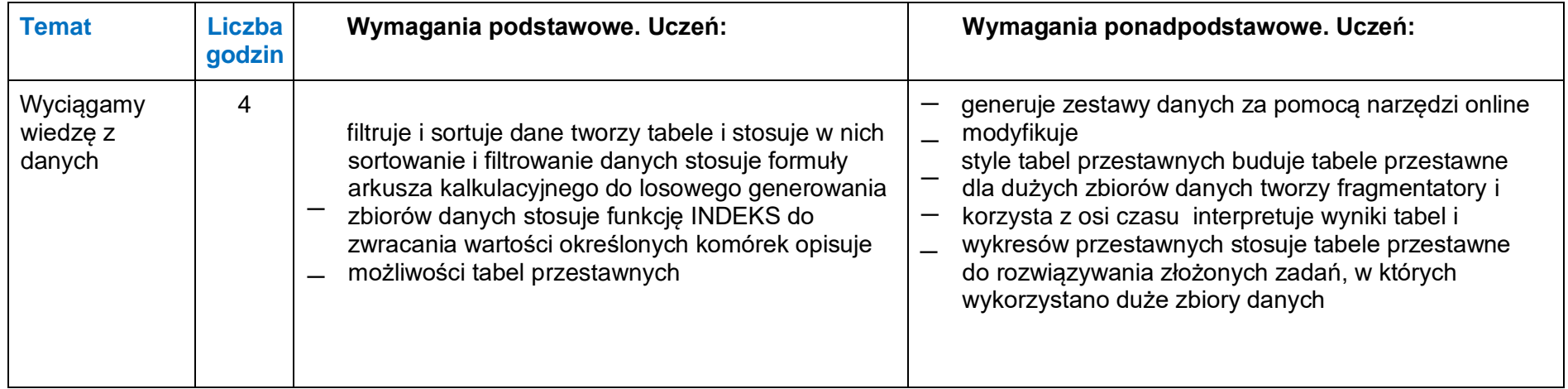

#### **Zadanie**

**Przeprowadź 2 wybrane ćwiczenia w zakresie filtrowania i sortowania danych. Prześlij PrintScrin z wykonywanych ćwiczeń do 30.11.2020 r.** 

**Adres do wysyłki: [Krzysztof.cecelski@ckziu1.edu.pl](mailto:Krzysztof.cecelski@ckziu1.edu.pl)**

### **Materiał filmowy**

**https://www.youtube.com/watch?v=kD0Orr-wjl4 https://www.youtube.com/watch?v=NWXPziy2LpI**

Filtrowanie danych w zakresie lub tabeli

*Excel dla sieci Web Excel 2019 Excel 2016 Excel 2013 Excel 2010 Excel 2007 [Więcej...](javascript:)*

Użyj funkcji autofiltrowania lub wbudowanych operatorów porównania, takich jak "większe niż" i "10 pierwszych" w Excel, aby pokazać odpowiednie dane i ukryć pozostałe. Po przefiltrowaniu danych w zakresie komórek lub tabeli możesz ponownie zastosować filtr, aby uzyskać aktualne wyniki, lub wyczyścić filtr, aby ponownie wyświetlić wszystkie dane.

# **[WindowsInternet](javascript:)**

Użyj filtrów, aby tymczasowo ukryć część danych w tabeli, co pozwoli skupić się na danych, które chcesz widzieć.

Filtrowanie zakresu danych

- 1. Zaznacz dowolną komórkę w zakresie.
- 2. Wybierz pozycję **Dane** > **Filtruj**.

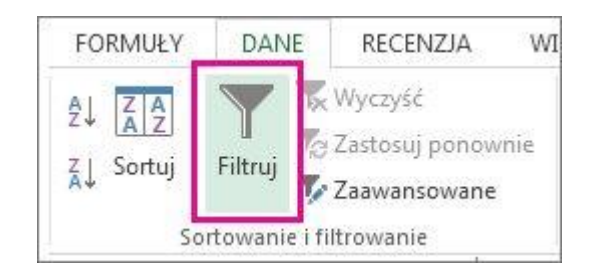

- 3. Wybierz strzałkę nagłówka kolumny .
- 4. Wybierz pozycję **Filtry tekstu** lub **Filtry liczb**, a następnie wybierz porównanie, na przykład **Między**.

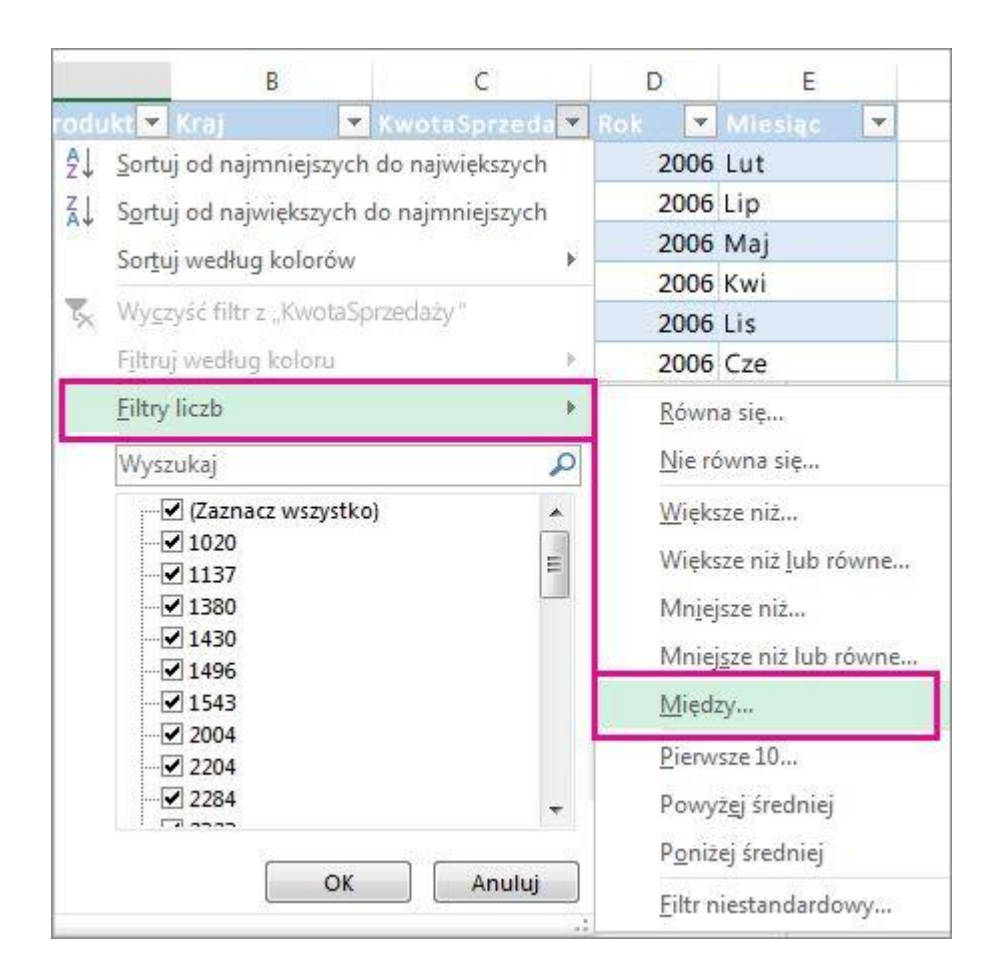

5. Wprowadź kryteria filtrowania i wybierz pozycję **OK**.

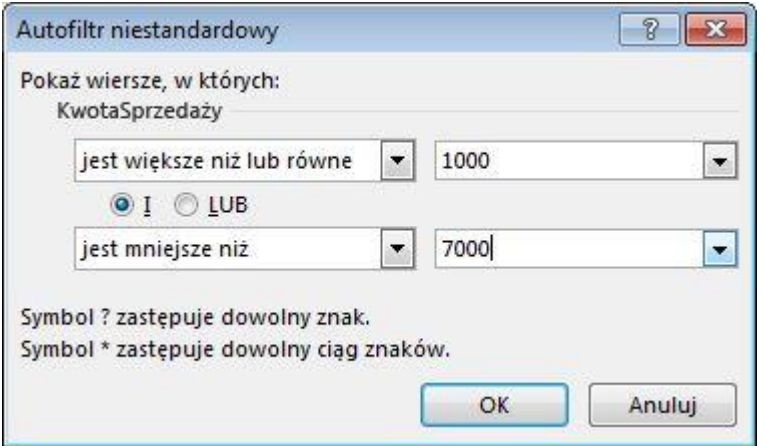

Filtrowanie danych w tabeli

Po [umieszczeniu danych w tabeli](https://support.microsoft.com/pl-pl/office/tworzenie-i-formatowanie-tabel-e81aa349-b006-4f8a-9806-5af9df0ac664) do nagłówków tabeli są automatycznie dodawane kontrolki filtrowania.

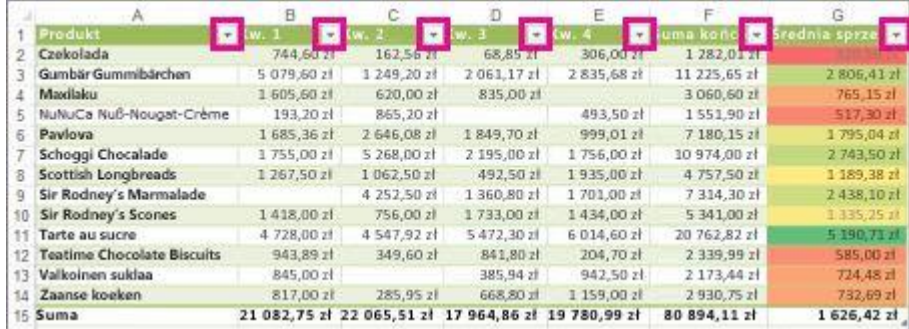

- 1. Wybierz strzałkę nagłówka **W** dla kolumny, którą chcesz filtrować.
- 2. Wyczyść pole wyboru **(Zaznacz wszystko)** i zaznacz pola, które mają być widoczne.

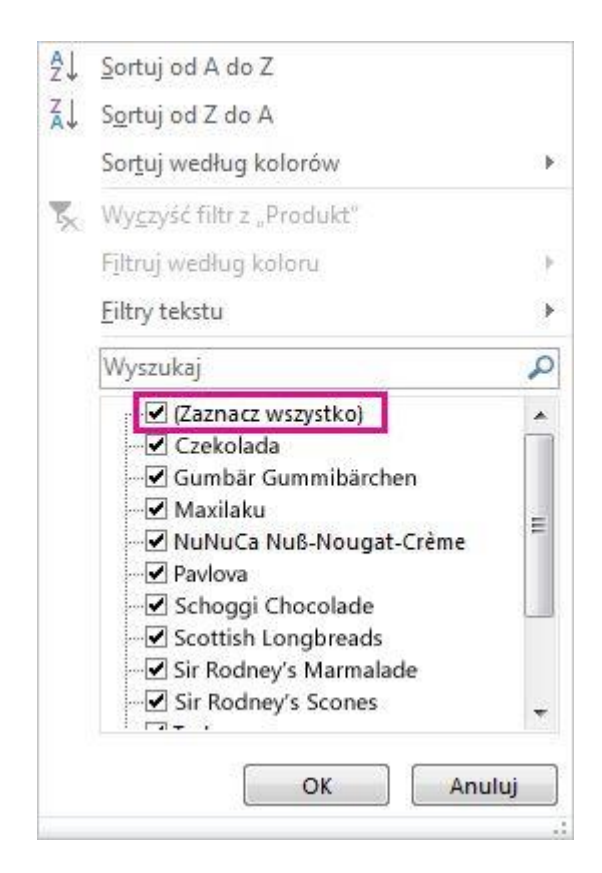

3. Kliknij przycisk **OK**.

Strzałka nagłówka kolumny **z**mieni się w ikonę **Filtruj**. Wybierz tę ikonę, aby zmienić lub wyczyścić filtr.

### **MATERIAŁY DODATKOWE**

Omówienie sortowania i filtrowania danych według koloru i zestawu ikon

Sortowanie, filtrowanie i formatowanie warunkowe danych to integralne części analizy danych, pomagające uzyskiwać odpowiedzi między innymi na następujące pytania:

- Kto sprzedał w tym miesiącu usługi warte ponad 50 000 zł?
- Dla których produktów zanotowano w kolejnych latach przyrosty przychodu większe niż 10%?
- Którzy studenci osiągnęli najlepsze, a którzy najgorsze wyniki na zajęciach pierwszego roku?
- Gdzie występują wyjątki w podsumowaniu zysków z ostatnich pięciu lat?
- Jaki jest ogólny rozkład wieku pracowników?

Sortowanie danych umożliwia szybkie organizowanie i odnajdywanie wymaganych danych. Filtrując dane, można wyświetlić tylko wiersze spełniające określone kryteria i ukryć wiersze, które nie mają być wyświetlane — dla jednej lub wielu kolumn danych. Formatowanie warunkowe danych ułatwia eksplorowanie i analizowanie danych w sposób wizualny, a także pozwala wykrywać problemy krytyczne oraz identyfikować wzorce i trendy. Stosowanie jednocześnie funkcji sortowania, filtrowania i formatowania warunkowego danych ułatwia użytkownikowi oraz innym osobom korzystającym z arkusza kalkulacyjnego podejmowanie skutecznych decyzji na podstawie danych.

Sortowanie i filtrowanie może się odbywać według formatu — na przykład koloru komórki i czcionki — zarówno w przypadku ręcznego, jak i warunkowego formatowania komórek.

Na poniższej ilustracji pokazano filtrowanie i sortowanie na podstawie koloru lub ikony w kolumnie Kategoria, Δ% M/M i Narzut.

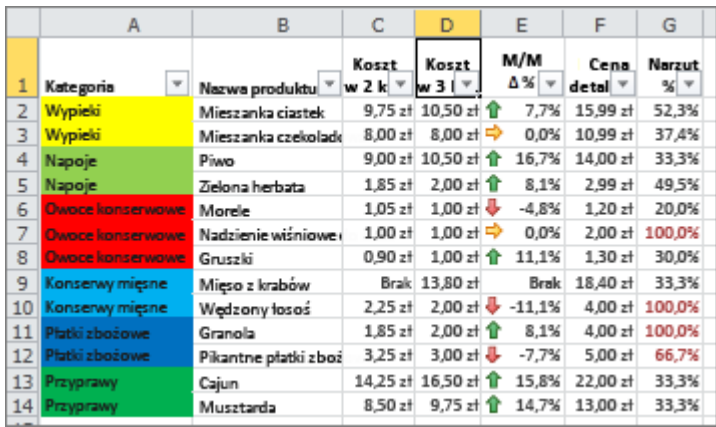

Dane można również sortować i filtrować przy użyciu zestawu ikon utworzonego za pomocą formatowania warunkowego. Zestaw ikon pozwala na dodawanie adnotacji do danych i klasyfikowanie ich w kategoriach (od trzech do pięciu) rozdzielanych wartością progową. Każda ikona reprezentuje zakres wartości. Na przykład w następującej tabeli zestawów ikon (zestaw ikon 3 strzałek) zielona strzałka w górę oznacza wartości wyższe, żółta strzałka w bok oznacza wartości średnie, a czerwona strzałka w dół oznacza wartości niższe.

Tabela zestawów ikon

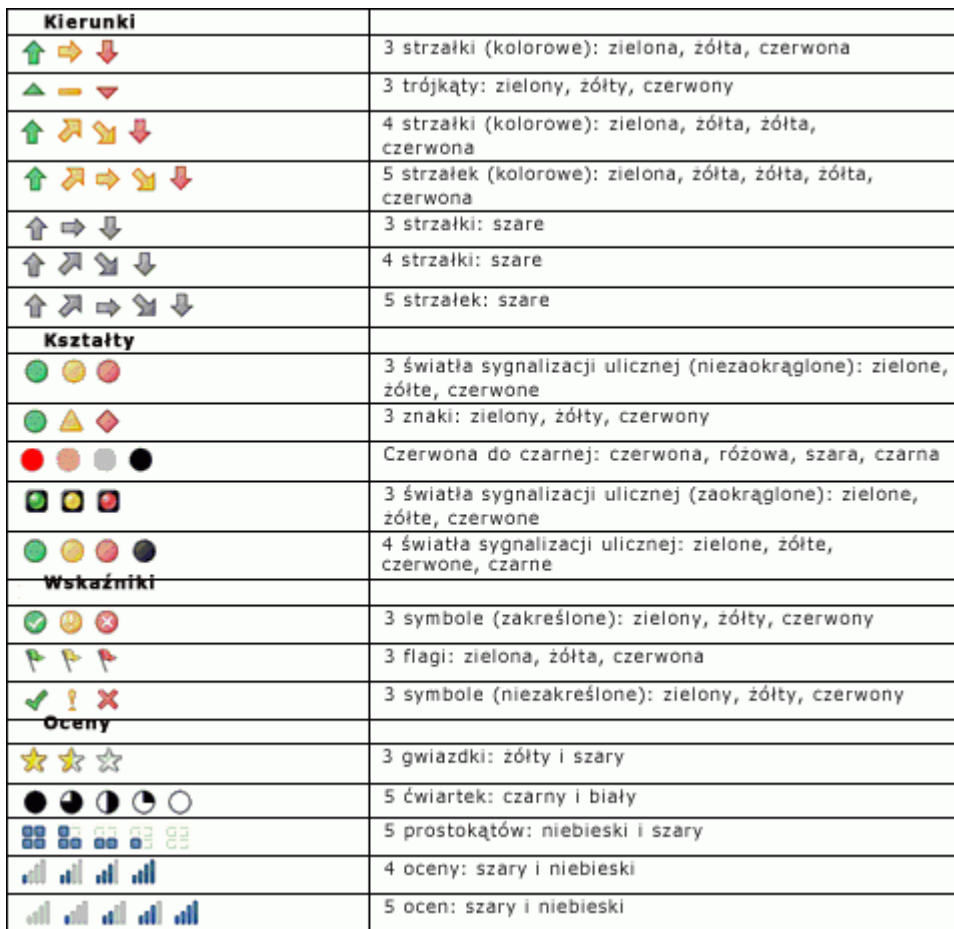

Komórki można formatować przy użyciu skali dwukolorowej i trzykolorowej, pasków danych i zestawów ikon. Można też formatować komórki zawierające określone wartości tekstowe, liczbowe, daty lub godziny, wartości sklasyfikowane jako pierwsze lub ostatnie, powyżej lub poniżej średniej, unikatowe lub zduplikowane. Ponadto można w łatwy sposób tworzyć wiele reguł i zarządzać nimi.

[Początek strony](https://support.microsoft.com/pl-pl/office/wskaz%C3%B3wki-i-przyk%C5%82ady-dotycz%C4%85ce-sortowania-i-filtrowania-danych-wed%C5%82ug-koloru-b1bf3982-051d-49b8-8330-80e99c94365b#top)

Efektywne używanie kolorów przy analizie danych

Prawie wszyscy lubią kolory. Wydajne korzystanie z kolorów w dokumencie może znacznie zwiększyć jego atrakcyjność i czytelność. Zastosowanie koloru i ikon w prawidłowy sposób w raportach programu Excel pozwala podejmować trafniejsze decyzje, umożliwiając koncentrowanie uwagi użytkowników na krytycznych informacjach i ułatwiając im zrozumienie wyników przedstawionych w sposób graficzny. Prawidłowo użyte kolory mogą dobrze wpłynąć na odbiór dokumentu przez użytkowników. Natomiast kolory użyte niewłaściwie mogą odwracać uwagę użytkowników, a nawet powodować zmęczenie, jeśli będzie ich za dużo. W poniższych sekcjach podano wskazówki ułatwiające dobre stosowanie kolorów i pozwalające uniknąć błędów przy ich używaniu.

**Dodatkowe informacje o motywach dokumentów** Program Excel pozwala łatwo tworzyć spójne motywy oraz dodawać niestandardowe style i efekty. Wyniki przemyśleń dotyczących wydajnych połączeń kolorów zostały wprowadzone we wstępnie zdefiniowanych motywach dokumentów korzystających z atrakcyjnych schematów kolorów. Można szybko i łatwo sformatować cały dokument, nadając mu profesjonalny i nowoczesny wygląd przez zastosowanie motywu dokumentu. Motyw dokumentu jest zestawem opcji formatowania obejmujących zestaw kolorów motywu, zestaw czcionek motywu (w tym czcionek nagłówka i treści) oraz zestaw efektów motywu (w tym linii i efektów wypełnienia).

Stosowanie kolorów standardowych i ograniczanie liczby kolorów

W przypadku sortowania i filtrowania według kolorów użytkownik może wybrać kolory, które mu odpowiadają, a wyniki mogą wyglądać dobrze. Należy jednak zastanowić się, czy inni użytkownicy lubią i widzą te same kolory. Komputer może wyświetlać 16 777 216 kolorów w trybie 24 bitowym. Większość użytkowników potrafi jednak rozróżnić tylko ułamek tych kolorów, a jakość kolorów może być różna na różnych komputerach. Mogą mieć na to wpływ różnice w oświetleniu pomieszczenia, jakości papieru, rozdzielczości ekranu i drukarki, a także w ustawieniach przeglądarki. Około 10% ludzi ma trudności z rozróżnianiem niektórych kolorów lub ich nie widzi. Są to istotne zmienne, na które użytkownik prawdopodobnie nie ma wpływu.

Jest natomiast możliwe sterowanie zmiennymi takimi jak wybór i liczba kolorów oraz tło arkusza lub komórki. Dokonując dobrych wyborów na podstawie badań podstawowych, można lepiej zastosować kolory w celu przekazania poprawnych informacji i ułatwienia interpretacji danych. Kolory można uzupełnić ikonami i legendami, co zagwarantuje, że użytkownicy zrozumieją dane w zamierzony sposób.

### Wybieranie kontrastu kolorów i tła

Zazwyczaj należy używać kolorów o wysokim nasyceniu, na przykład jasnej żółci, średniej zieleni lub ciemnej czerwieni. Kontrast między tłem a elementami na pierwszym planie powinien być wysoki. Można na przykład użyć białego lub szarego tła arkusza z kolorowymi komórkami albo

białego lub szarego koloru komórek z kolorową czcionką. Jeśli jest konieczne użycie koloru lub obrazu tła, kolor lub obraz powinien być możliwie jasny, dzięki czemu kolor komórki lub czcionki nie zostanie rozmyty. Jeśli jest używany tylko kolor czcionki, należy rozważyć zwiększenie rozmiaru czcionki lub ustawienie jej pogrubienia. Im większa czcionka, tym łatwiej użytkownik może ją zobaczyć lub odróżnić jej kolor. W razie potrzeby można dopasować lub usunąć naprzemienne oznaczenie wierszy lub kolumn, ponieważ kolor naprzemiennego oznaczenia może nie pasować do koloru komórki lub czcionki. Wszystkie te ustawienia pomagają użytkownikom zrozumieć i poprawnie zinterpretować kolory.

Należy unikać korzystania z połączeń kolorów mogących zmniejszyć widoczność kolorów lub wprowadzić użytkowników w błąd. Nie należy tworzyć grafiki bolesnej dla oczu ani złudzeń optycznych. Kolory problematyczne, na przykład czerwony lub zielony, można oddzielić przez obramowanie komórki, o ile nie można zapobiec wyświetlaniu tych kolorów obok siebie. W celu zwiększenia kontrastu należy używać kolorów dopełniających i kontrastujących. Należy unikać stosowania kolorów podobnych. Przydatna okaże się znajomość podstawowego koła kolorów i umiejętność określania kolorów podobnych, kontrastujących i dopełniających.

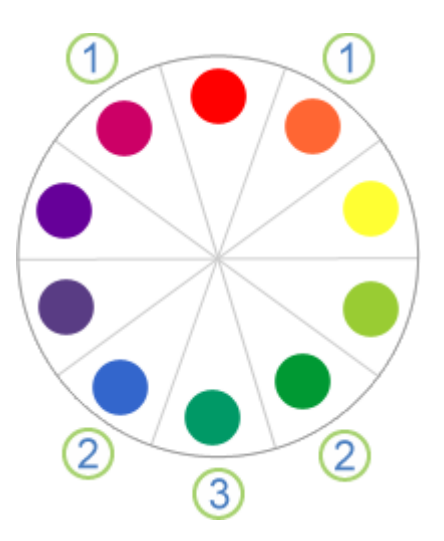

1. Kolor podobny znajduje się obok danego koloru na kole kolorów (na przykład kolory fioletowy i pomarańczowy są podobne do czerwonego).

2. Kolory kontrastujące to kolory znajdujące się w odległości trzech kolorów od danego koloru (na przykład kolory niebieski i zielony są kontrastujące do czerwonego).

3. Kolory dopełniające to kolory położone naprzeciw siebie na kole kolorów (na przykład kolor niebiesko-zielony jest kolorem dopełniającym czerwonego).

Mając czas, należy przetestować swoje kolory, na przykład pokazując je kilku współpracownikom i wypróbowując je przy różnych warunkach oświetlenia. Warto także przeprowadzić eksperymenty z różnymi ustawieniami ekranu komputera i drukarki.

**Porada:** W przypadku drukowania dokumentu w kolorze należy dokładnie sprawdzić czytelność koloru i czcionki w komórkach. Jeśli kolor czcionki jest zbyt ciemny, należy rozważyć użycie białej czcionki w celu zwiększenia czytelności.

### [Początek strony](https://support.microsoft.com/pl-pl/office/wskaz%C3%B3wki-i-przyk%C5%82ady-dotycz%C4%85ce-sortowania-i-filtrowania-danych-wed%C5%82ug-koloru-b1bf3982-051d-49b8-8330-80e99c94365b#top)

Wybieranie kolorów najodpowiedniejszych do potrzeb użytkownika

Jako krótkie podsumowanie można podać następującą zasadę: należy korzystać z koloru czerwonego, żółtego, zielonego lub niebieskiego na białym lub szarym tle.

Kolorom należy przypisać znaczenia wybrane zależnie od odbiorców i celu, jaki ma zostać osiągnięty. W razie potrzeby można dodać legendę wyjaśniającą znaczenie poszczególnych kolorów. Większość osób potrafi łatwo rozróżnić siedem do dziesięciu kolorów na jednym arkuszu. Można rozróżnić do 50 kolorów, jednak wymaga to specjalistycznego treningu i wykracza poza zakres tego artykułu.

10 najlepszych kolorów

Następująca tabela ułatwia określenie, których kolorów należy użyć podczas sortowania i filtrowania danych według kolorów. Te kolory pozwalają na uzyskanie najlepszego kontrastu, a większość osób łatwo je rozróżnia.

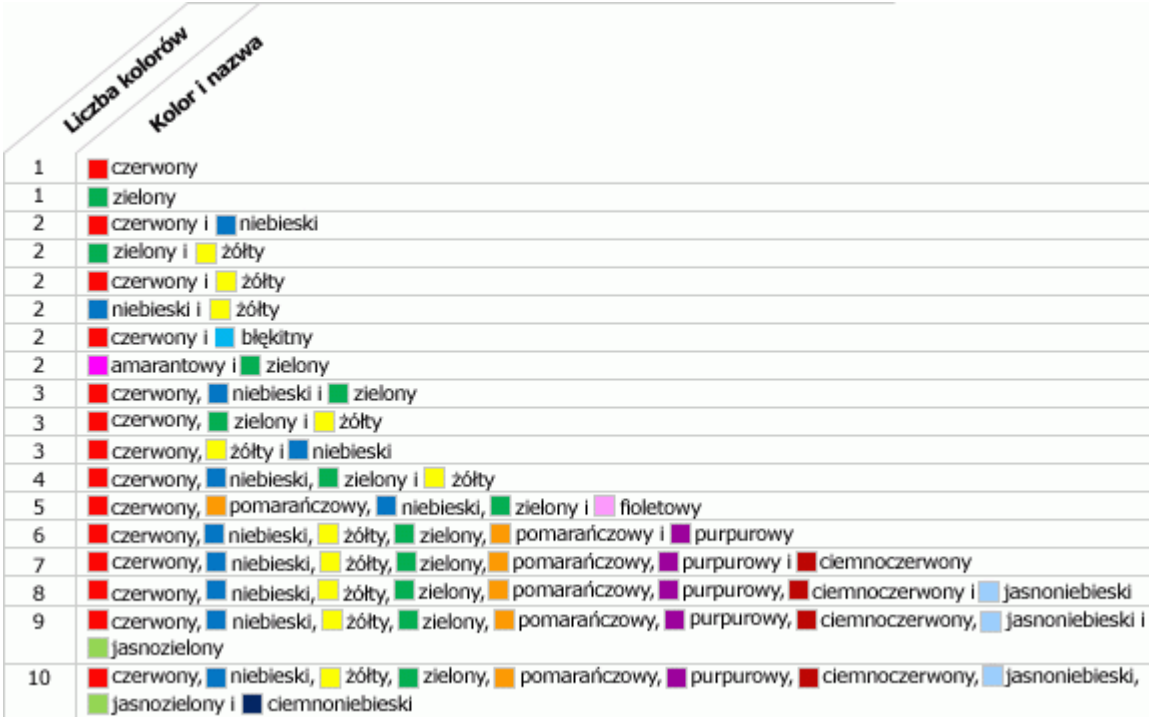

Aby zastosować te kolory do komórek i czcionek, należy użyć przycisków **Kolor wypełnienia** lub **Kolor czcionki** w grupie **Czcionka** na karcie **Narzędzia główne**.

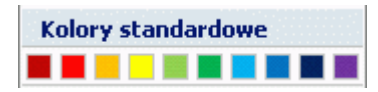

Używanie kolorów w sposób naturalny, z przekazem znaczenia

Podczas czytania danych finansowych liczby są zazwyczaj wyświetlane na czerwono (ujemne) lub czarno (dodatnie). Kolor czerwony przekazuje znaczenie, ponieważ jest przyjęta taka konwencja. Aby wyróżnić liczby ujemne, najlepiej użyć koloru czerwonego. Zależnie od typu danych mogą być dostępne określone kolory przekazujące znaczenie danym odbiorcom lub odpowiadające przyjętemu standardowi. Na przykład:

- Jeśli dane dotyczą odczytów temperatury, ciepłe kolory (czerwony, żółty i pomarańczowy) mogą wskazywać wyższe temperatury, a chłodne kolory (zielony, niebieski i fioletowy) mogą wskazywać niższe temperatury.
- Jeśli dane dotyczą topografii, kolor niebieski może oznaczać wodę, zielony roślinność, brązowy pustynie i góry, a biały lód i śnieg.
- Jeśli dane dotyczą ruchu ulicznego i bezpieczeństwa, kolor czerwony może oznaczać warunki zatrzymane lub zakończone, pomarańczowy — niebezpieczeństwo dotyczące wyposażenia, żółty — ostrożność, zielony — bezpieczeństwo, a niebieski — informacje ogólne.
- Jeśli dane dotyczą oporników elektrycznych, można użyć standardowego kodu składającego się z kolorów: czarnego, brązowego, czerwonego, pomarańczowego, żółtego, zielonego, niebieskiego, fioletowego, szarego i białego.

# [Początek strony](https://support.microsoft.com/pl-pl/office/wskaz%C3%B3wki-i-przyk%C5%82ady-dotycz%C4%85ce-sortowania-i-filtrowania-danych-wed%C5%82ug-koloru-b1bf3982-051d-49b8-8330-80e99c94365b#top)

Analizowanie niektórych przykładów

Załóżmy, że przygotowujesz zestaw raportów dotyczących opisów, cen i stanów magazynowych produktów. W poniższych sekcjach wskazano pytania najczęściej zadawane dla tych danych oraz sposoby odpowiadania na nie przy użyciu zestawów kolorów i ikon.

Dane przykładowe

W przykładach są używane poniższe dane przykładowe.

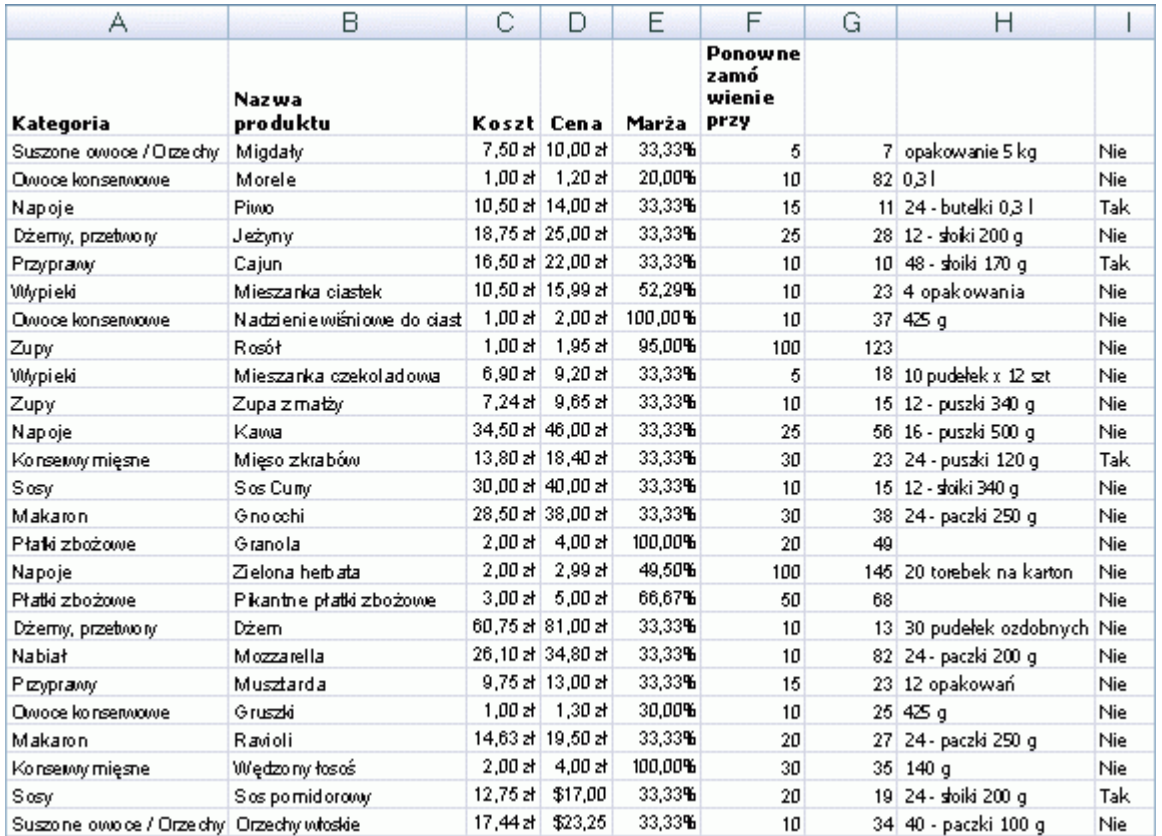

Aby skopiować dane do pustego skoroszytu, wykonaj następujące czynności:

# **Jak zapisać przykładowe dane jako plik xlsx**

- 1. Uruchom Notatnik firmy Microsoft.
- 2. Zaznacz tekst przykładu, a następnie skopiuj go i wklej do Notatnika.
- 3. Zapisz plik, używając nazwy i rozszerzenia pliku, na przykład Produkty.csv.
- 4. Zamknij Notatnik.
- 5. Uruchom program Excel.
- 6. Otwórz plik zapisany z programu Notepad.
- 7. Zapisz plik jako plik xlsx.

### **Dane przykładowe**

Category,Product Name,Cost,Price,Markup,Reorder At,Amount,Quantity Per Unit,Reorder? Dried Fruit/Nuts,Almonds,\$7.50,\$10.00,"=(D2-C2)/C2",5,7,5 kg pkg.,"=IF(G2<=F2,""Yes"",""No"")" Canned Fruit,Apricot,\$1.00,\$1.20,"=(D3-C3)/C3",10,82,14.5 OZ,"=IF(G3<=F3,""Yes"",""No"")" Beverages,Beer,\$10.50,\$14.00,"=(D4-C4)/C4",15,11,24 - 12 oz bottles,"=IF(G4<=F4,""Yes"",""No"")" Jams/Preserves,Boysenberry,\$18.75,\$25.00,"=(D5-C5)/C5",25,28,12 - 8 oz jars,"=IF(G5<=F5,""Yes"",""No"")" Condiments,Cajun,\$16.50,\$22.00,"=(D6-C6)/C6",10,10,48 - 6 oz jars,"=IF(G6<=F6,""Yes"",""No"")" Baked Goods,Cake Mix,\$10.50,\$15.99,"=(D7-C7)/C7",10,23,4 boxes,"=IF(G7<=F7,""Yes"",""No"")" Canned Fruit,Cherry Pie Filling,\$1.00,\$2.00,"=(D8-C8)/C8",10,37,15.25 OZ,"=IF(G8<=F8,""Yes"",""No"")" Soups,Chicken Soup,\$1.00,\$1.95,"=(D9-C9)/C9",100,123,,"=IF(G9<=F9,""Yes"",""No"")" Baked Goods,Chocolate Mix,\$6.90,\$9.20,"=(D10-C10)/C10",5,18,10 boxes x 12 pieces,"=IF(G10<=F10,""Yes"",""No"")" Soups,Clam Chowder,\$7.24,\$9.65,"=(D11-C11)/C11",10,15,12 - 12 oz cans,"=IF(G11<=F11,""Yes"",""No"")" Beverages,Coffee,\$34.50,\$46.00,"=(D12-C12)/C12",25,56,16 - 500 g tins,"=IF(G12<=F12,""Yes"",""No"")" Canned Meat,Crab Meat,\$13.80,\$18.40,"=(D13-C13)/C13",30,23,24 - 4 oz tins,"=IF(G13<=F13,""Yes"",""No"")" Sauces,Curry Sauce,\$30.00,\$40.00,"=(D14-C14)/C14",10,15,12 - 12 oz jars,"=IF(G14<=F14,""Yes"",""No"")" Pasta,Gnocchi,\$28.50,\$38.00,"=(D15-C15)/C15",30,38,24 - 250 g pkgs.,"=IF(G15<=F15,""Yes"",""No"")" Cereal,Granola,\$2.00,\$4.00,"=(D16-C16)/C16",20,49,,"=IF(G16<=F16,""Yes"",""No"")" Beverages,Green Tea,\$2.00,\$2.99,"=(D17-C17)/C17",100,145,20 bags per box,"=IF(G17<=F17,""Yes"",""No"")" Cereal,Hot Cereal,\$3.00,\$5.00,"=(D18-C18)/C18",50,68,,"=IF(G18<=F18,""Yes"",""No"")" Jams/Preserves,Marmalade,\$60.75,\$81.00,"=(D19-C19)/C19",10,13,30 gift boxes,"=IF(G19<=F19,""Yes"",""No"")" Dairy,Mozzarella,\$26.10,\$34.80,"=(D20-C20)/C20",10,82,24 - 200 g pkgs.,"=IF(G20<=F20,""Yes"",""No"")" Condiments,Mustard,\$9.75,\$13.00,"=(D21-C21)/C21",15,23,12 boxes,"=IF(G21<=F21,""Yes"",""No"")" Canned Fruit,Pears,\$1.00,\$1.30,"=(D22-C22)/C22",10,25,15.25 OZ,"=IF(G22<=F22,""Yes"",""No"")" Pasta, Ravioli,\$14.63,\$19.50,"=(D23-C23)/C23",20,27,24 - 250 g pkgs.,"=IF(G23<=F23,""Yes"",""No"")" Canned Meat,Smoked Salmon,\$2.00,\$4.00,"=(D24-C24)/C24",30,35,5 oz,"=IF(G24<=F24,""Yes"",""No"")"

Sauces,Tomato Sauce,\$12.75,\$17.00,"=(D25-C25)/C25",20,19,24 - 8 oz jars,"=IF(G25<=F25,""Yes"",""No"")" Dried Fruit/Nuts,Walnuts,\$17.44,\$23.25,"=(D26-C26)/C26",10,34,40 - 100 g pkgs.,"=IF(G26<=F26,""Yes"",""No"")"

Jakie są inne typy opakowań produktu?

# **Problem**

Chcesz sprawdzić typy kontenerów na produkty, ale nie ma kolumny Kontener. Używając kolumny Ilość na jednostkę, możesz ręcznie pokolorować poszczególne komórki, a następnie posortować je według kolorów. Możesz także dodać legendę w celu wyjaśnienia użytkownikowi znaczenia poszczególnych kolorów.

**Wyniki**

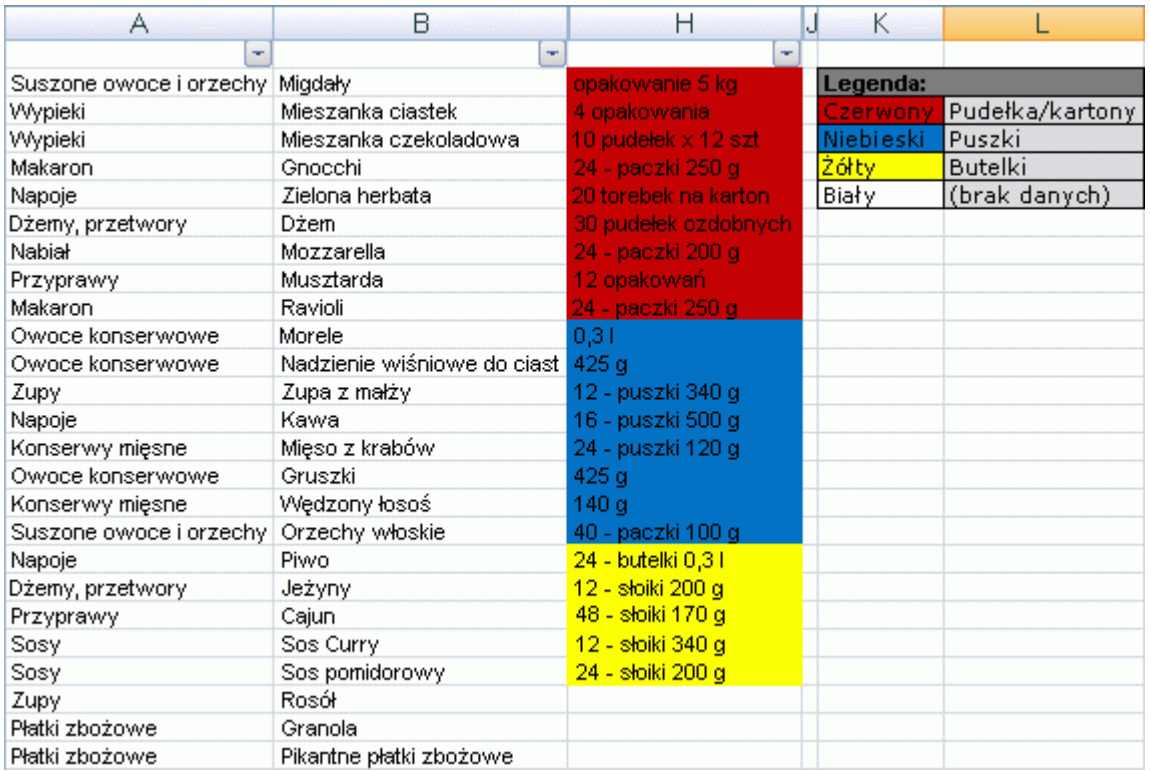

### **Rozwiązanie**

1. Aby ręcznie pokolorować każdą komórkę według schematu kolorów z poprzedniej tabeli, kliknij każdą komórkę, a następnie zastosuj kolor za pomocą przycisku **Kolor wypełnienia** w grupie **Czcionka** na karcie **Narzędzia główne**.

**Porada:** Aby szybko zastosować wybrany kolor do innej komórki, użyj przycisku **Malarz formatów** w grupie **Schowek** na karcie **Narzędzia główne**.

2. Kliknij komórkę w kolumnie **Ilość na jednostkę**, na karcie **Narzędzia główne** w grupie **Edytowanie** kliknij pozycję **Sortuj i filtruj**, a następnie kliknij pozycję **Sortowanie niestandardowe**.

- 3. W oknie dialogowym **Sortowanie** wybierz pozycję **Ilość na jednostkę** w polu **Kolumna**, wybierz pozycję **Kolor komórki** w polu **Sortuj według**, a następnie kliknij dwa razy przycisk **Kopiuj poziom**.
- 4. W obszarze **Kolejność** w pierwszym wierszu wybierz kolor czerwony, w drugim wierszu niebieski, a w trzecim wierszu żółty.

Jeśli komórka danego wiersza nie zawiera żadnego z tych kolorów, na przykład w przypadku komórek pokolorowanych na biało, ten wiersz pozostanie na miejscu.

**Uwaga:** Zostaną wyświetlone kolory dostępne w danej kolumnie. Nie ma domyślnej kolejności sortowania kolorów i nie można utworzyć niestandardowej kolejności sortowania przy użyciu listy niestandardowej.

5. Dodaj legendę, używając komórek z boku raportu. Skorzystaj z poniższej tabeli jako przewodnika.

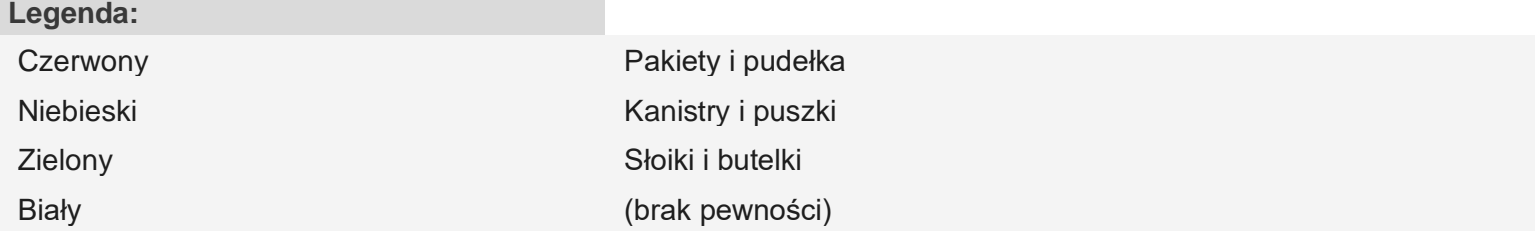

Które produkty są objęte marżą powyżej 67% lub poniżej 34%?

### **Problem**

Chcesz szybko wyświetlić najwyższe i najniższe wartości marży u góry raportu.

# **Wyniki**

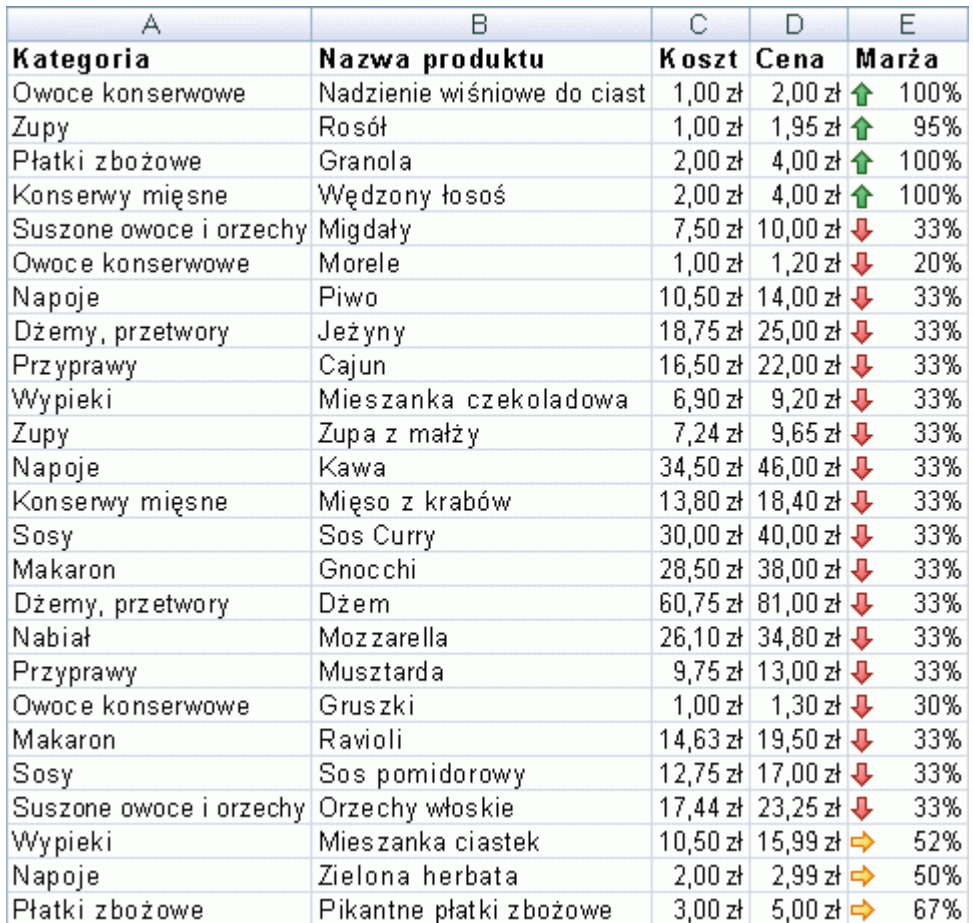

# **Rozwiązanie**

- 1. Zaznacz zakres komórek E2:E26, a następnie na karcie **Narzędzia główne** w grupie **Styl** kliknij strzałkę obok przycisku **Formatowanie warunkowe**, kliknij polecenie **Zestaw ikon**, a następnie wybierz zestaw ikon **Trzy strzałki (kolorowe)**.
- 2. Kliknij prawym przyciskiem myszy komórkę w kolumnie **Marża**, wskaż polecenie **Sortowanie**, a następnie kliknij polecenie **Sortowanie niestandardowe**.
- 3. W oknie dialogowym **Sortowanie** wybierz pozycję **Marża** w polu **Kolumna**, wybierz pozycję **Ikona komórki** w polu **Sortowanie**, a następnie kliknij przycisk **Kopiuj poziom**.
- 4. W obszarze **Kolejność** w pierwszym wierszu wybierz zieloną strzałkę wskazującą w górę, a w drugim wierszu wybierz czerwoną strzałkę wskazującą w dół.

Które produkty należy natychmiast zamówić ponownie?

#### **Problem**

Trzeba szybko wygenerować raport dotyczący produktów, które należy natychmiast zamówić ponownie, a następnie wysłać raport do personelu.

### **Wyniki**

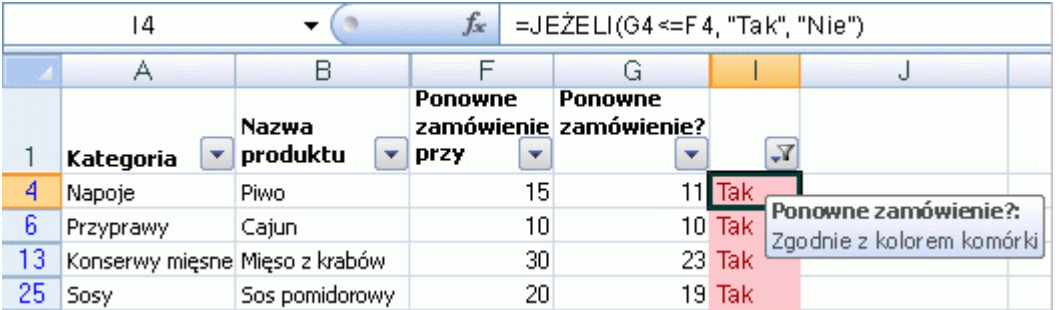

### **Rozwiązanie**

- 1. Zaznacz zakres komórek I2:I26, na karcie **Narzędzia główne** w grupie **Style** kliknij strzałkę obok przycisku **Formatowanie warunkowe**, wskaż polecenie **Reguły wyróżniania komórek**, a następnie kliknij polecenie **Równe**.
- 2. Wprowadź tekst **Tak** w pierwszym polu, a w drugim polu wybierz pozycję **Jasnoczerwone wypełnienie z ciemnoczerwonym tekstem**.
- 3. Kliknij prawym przyciskiem myszy dowolną sformatowaną komórkę w kolumnie, wskaż polecenie **Filtruj**, a następnie wybierz polecenie **Filtruj według koloru wybranej komórki**.

**Porada:** Aby sprawdzić, jak kolumna jest filtrowana, umieść wskaźnik myszy nad przyciskiem **Filtruj** w nagłówku kolumny.